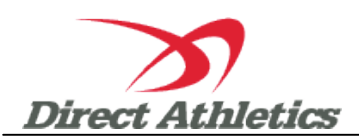

# **How to Submit Online Entries**

#### **STEP 1—Setting up Your Online Roster**

*Each coach must have a DirectAthletics username and password for his/her school. If you don't know your username and password, you will be able to create one or retrieve your existing account by following the instructions below* 

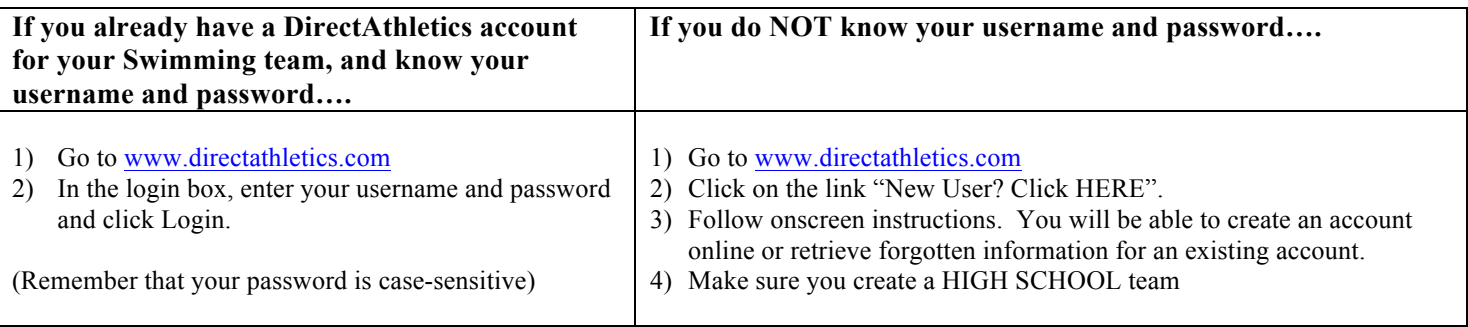

## **STEP 2—Setting up Your Online Roster**

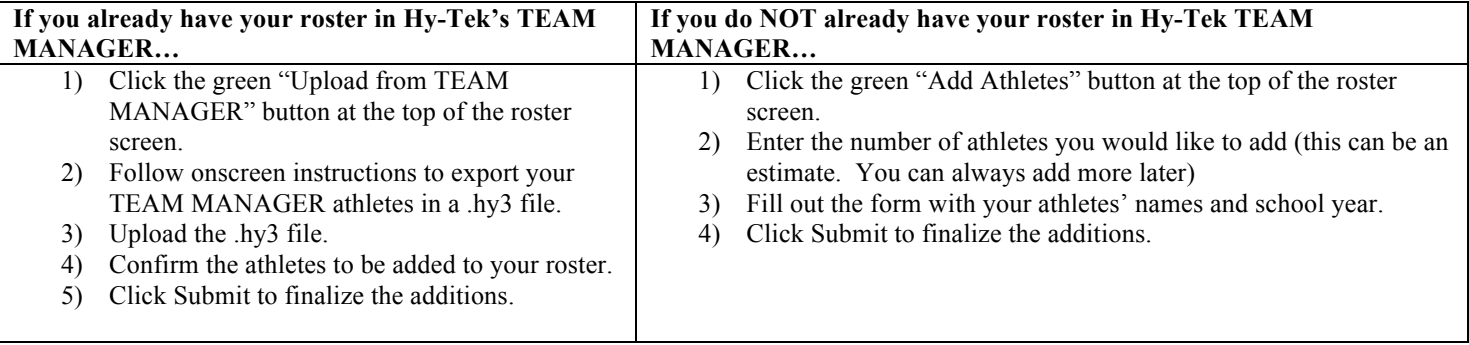

NOTE: You can add, edit or delete athletes on your roster at any time by clicking the TEAM tab.

### **STEP 3--SUBMITTING ONLINE MEET ENTRIES**

#### **Once your athletes are added to your online DirectAthletics roster, you must submit your meet entries.**

- 1) In the HOME tab (under Upcoming Meets) or in the SCHEDULE tab, click the "Enter" link next to the meet.
- 2) Follow onscreen instructions for submitting your entries. You will see a running tally of your entries on the right side of your screen.
- 3) When you are finished with your entries, click the "Finish" link.
- 4) You will see a list of your current, submitted entries. Click the appropriate link to receive an EMAIL confirmation or a PRINTABLE confirmation.
- 5) To edit your existing entries, click the blue Edit Entries button next to the meet name on your Upcoming Meets or complete Schedule. You may make changes to your entries as often as you wish up to the entry deadline.